# **Duty to Report Submission**

Agency, Managing General Agent and Adjusting Firms

**March 2024**

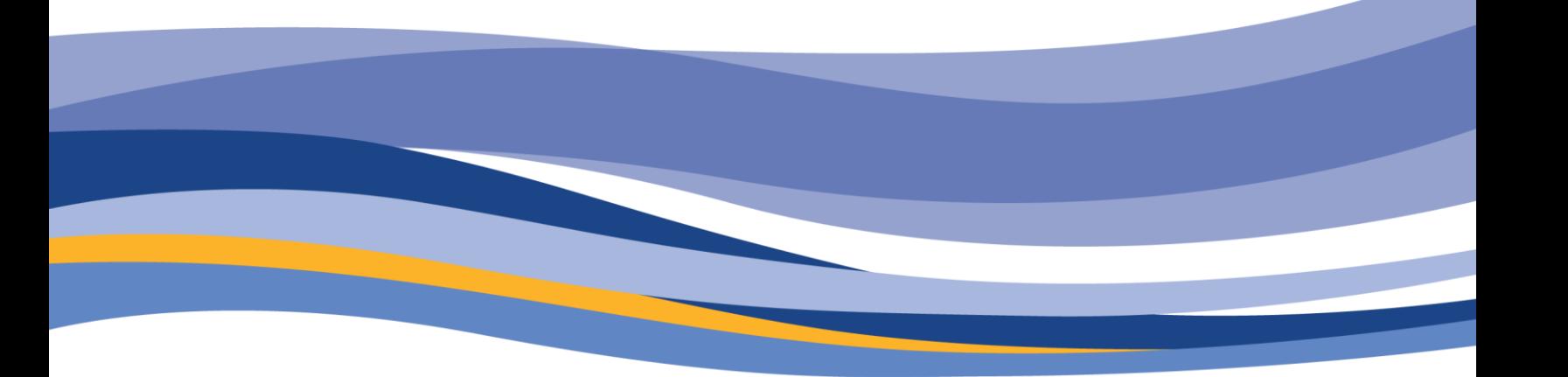

**FINANCIAL AND CONSUMER SERVICES COMMISSION** 

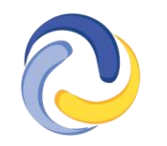

**COMMISSION DES SERVICES FINANCIERS ET DES SERVICES AUX CONSOMMATEURS** 

## **CONTENTS**

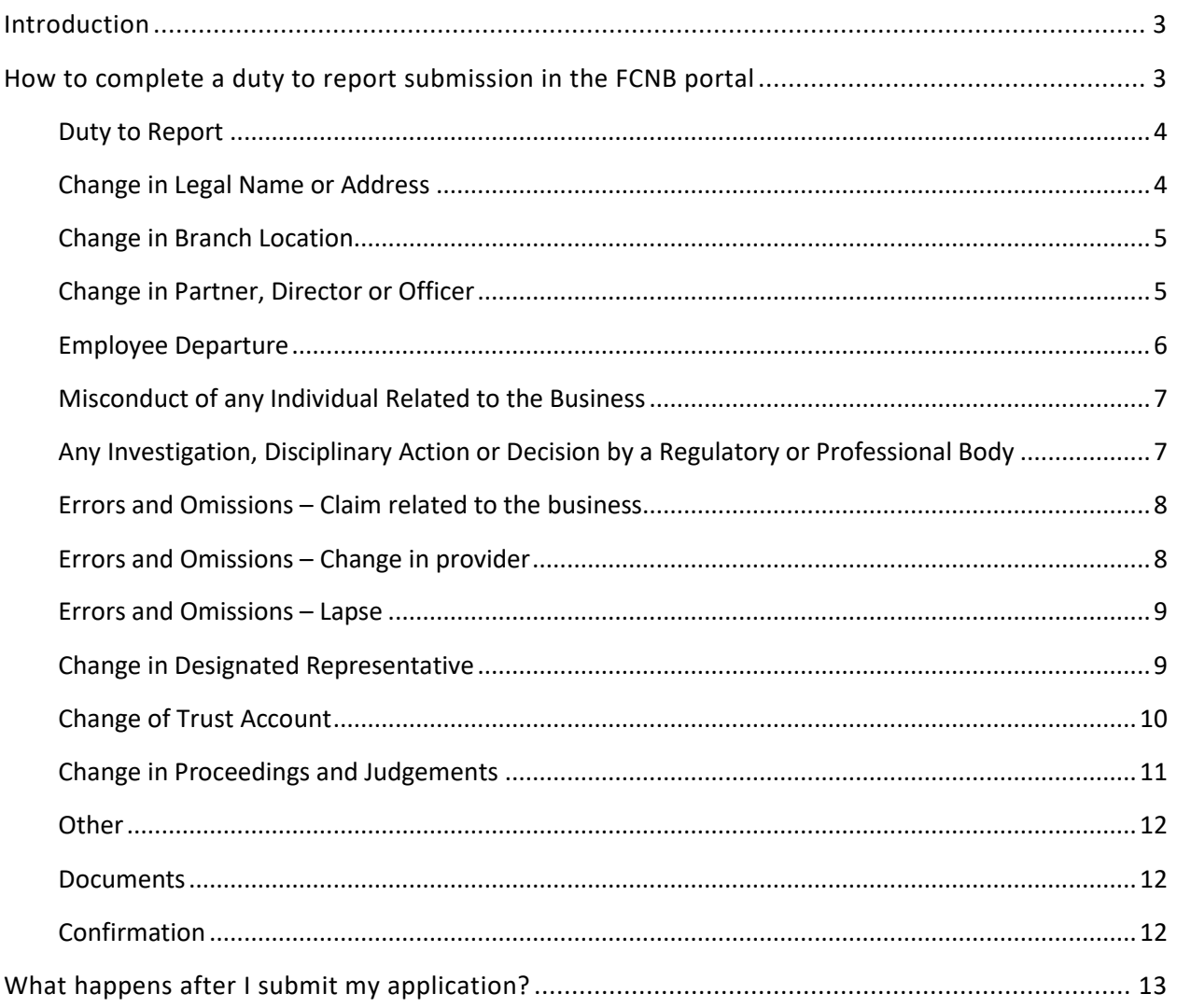

### <span id="page-2-0"></span>**Introduction**

This guide explains the **FCNB portal process for Agency, Managing General Agent**, Adjusting Firms and Restricted Insurance Representatives to file a Duty to Report submission. This guide can be used only for active Agency, Managing General Agent, Adjusting Firm and Restricted Insurance Representative licences.

Before beginning the application process, please familiarize yourself with the [Duty to Report](https://fcnb.ca/en/insurance/insurance-licences/duty-to-report) requirements under Rule INS-001 *[Insurance Intermediaries Licensing and Obligations](https://fcnb.ca/sites/default/files/2023-02/Rule%20INS-001%20Insurance%20Intermediaries%20Licensing%20and%20Obligations.pdf)*.

### <span id="page-2-1"></span>**How to complete a Duty to Report submission in the FCNB portal**

- After logging in, select the *My Licensed Firm and Restricted Insurance Representative* link in the top menu.
- Find the licence for which you're making a submission from the list below and select *Manage*.

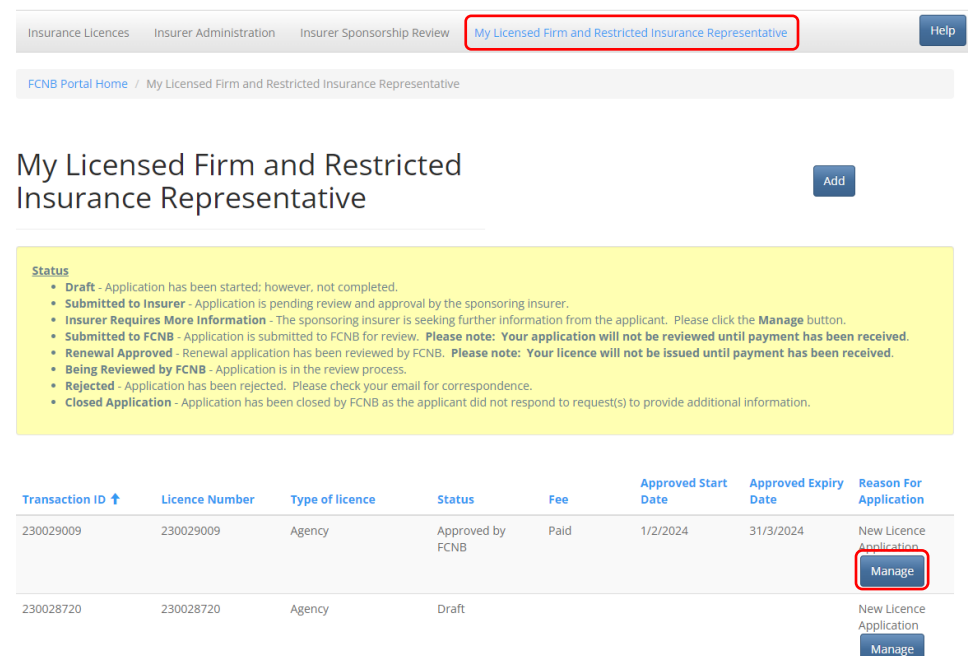

- This will take you to the *My Licensed Firm and Restricted Insurance Representative Application Actions* page.
- Scroll to the bottom of the that page, where you'll find the *Actions* section. Select *Duty to Report* to begin your submission.

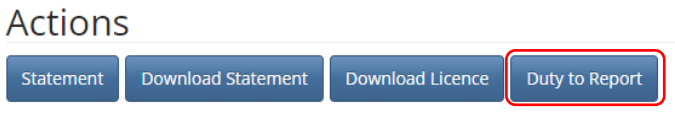

#### <span id="page-3-0"></span>**Duty to Report**

• Use the dropdown menu to select the type of change you are reporting and use the date field below to provide the date this change will take effect. Select *Submit*.

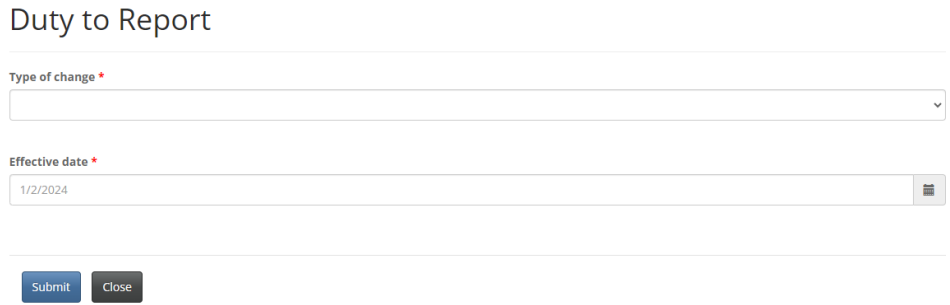

• Instructions for each type of change can be found below.

#### <span id="page-3-1"></span>**Change in Legal Name or Address**

- Please use the fields to provide the details of any change in legal name, registered business name, or business, service or mailing address of the licensed firm or Restricted Insurance Representative.
- To add a new registered business name, select *Add*, fill in the field on the pop-up window and select *Submit*.
- To edit or remove a registered business name, find the name in the list provided, select the down arrow to the right of that location and select *Edit* or *Delete*.

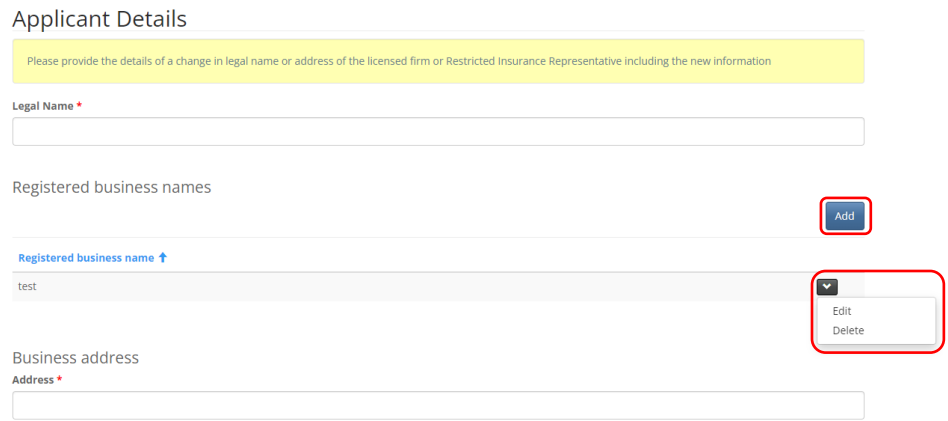

- **Please Note: You must fill out all required fields, even if they have not changed.**
- Select *Next*, to proceed to the Documents page where you can upload supporting documents.

#### <span id="page-4-0"></span>**Change in Branch Location**

- Please provide the details of any licensed firm or Restricted Insurance Representative branch locations to be added or removed.
- To add a new location, select *Add*.
	- $\circ$  In the pop-up window, include the address of the branch location, and the effective date. Select *Submit*.
- To edit or remove a location, find the location in the list provided, select the down arrow to the right of that location and select *Edit/Delete*.
	- $\circ$  In the pop-up window, select the desired action, update information as required, provide and the effective date. Select *Submit*.

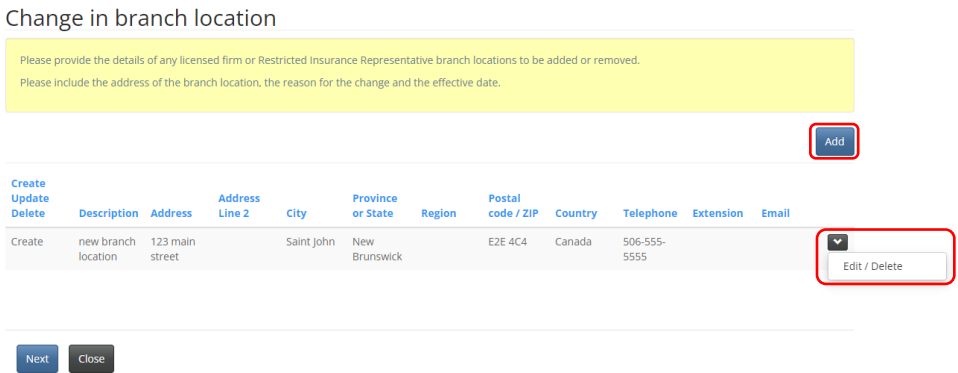

• Select *Next*, to proceed to the Documents page where you can upload supporting documents.

#### <span id="page-4-1"></span>**Change in Partner, Director or Officer**

- Please provide the details of a change in ownership\* partner, director, officer or manager of the licensed firm or Restricted Insurance Representative.
- To add a new partner, director or officer, select *Add*.
	- $\circ$  In the pop-up window, include the name, effective date, position, address and contact information of the new partner, director or officer. Select *Submit*.
- To edit or remove a partner, director or officer, find the name in the list provided, select the down arrow to the right of that name and select *Edit/Delete*.
	- $\circ$  In the pop-up window, select the desired action, update information as required, and select *Submit*.
- If the new individual is not currently licensed with FCNB or regulated by OSFI, select *Download Disclosure Form(s)*, save and fill out the form and upload it later on the Documents page.

#### Change in partner, director, officer

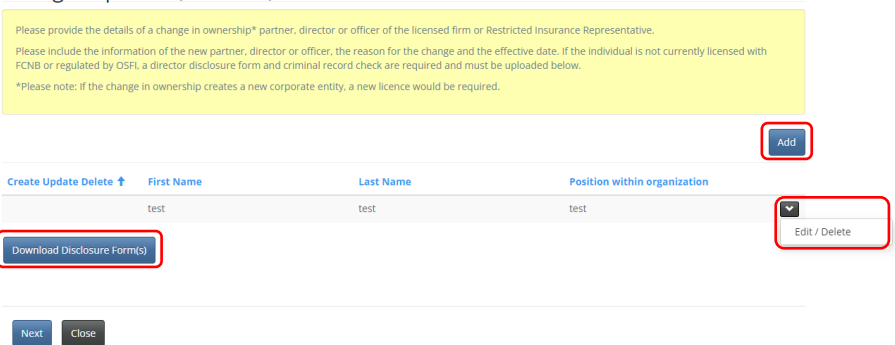

- **\*Please note: If the change in ownership creates a new corporate entity, a new licence is required**.
- Select *Next* to proceed to the Details page.
- Use the text box to provide the reason for change in partner, director or officer.

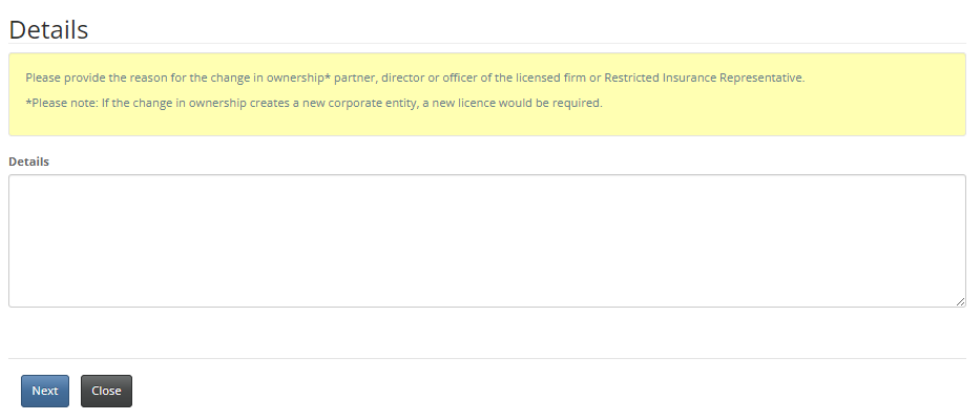

• Select *Next*, to proceed to the Documents page where you can upload supporting documents including the disclosure form for any new partner, director or officer who is not currently licensed with FCNB or regulated by OSFI.

#### <span id="page-5-0"></span>**Employee Departure**

- Please use the text box to provide the details of a licensed individual departing from the licensed firm for any reason, including termination, dismissal or retirement. Include the name and contact information of the employee and a description of the reason for departure.
- **Please note: The sponsoring insurer must be notified so they can terminate the departing employee's licence.**

#### Employee departure

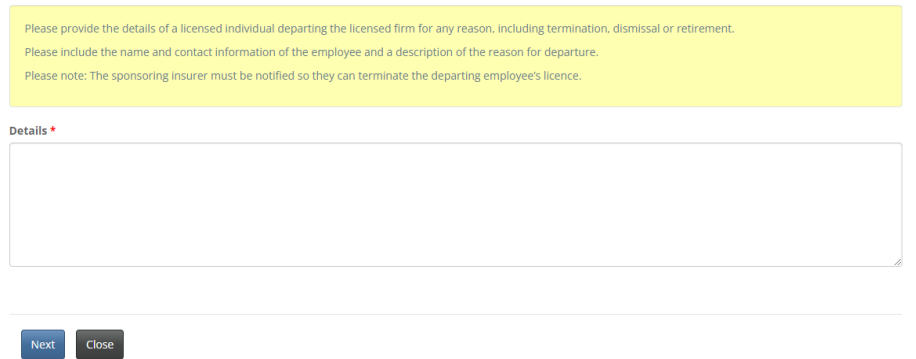

• Select *Next*, to proceed to the Documents page where you can upload supporting documents.

#### <span id="page-6-0"></span>**Misconduct of any Individual Related to the Business**

- Please use the text box to provide the details of any misconduct by any individual related to the business of the licensed firm or the insurance business of a Restricted Insurance Representative.
- Include a description of the behaviour, what jurisdiction it took place in, and the name of the regulatory or professional body that is conducting the investigation or issued the decision.

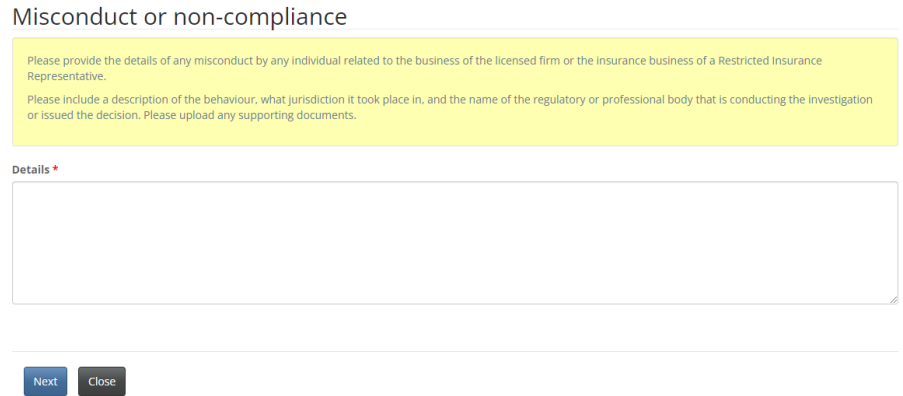

• Select *Next*, to proceed to the Documents page where you can upload supporting documents.

#### <span id="page-6-1"></span>**Any Investigation, Disciplinary Action or Decision by a Regulatory or Professional Body**

- Please use the text box to provide the details of any investigation, disciplinary action or decision, by a regulatory or professional body, regarding the licensed firm or its directors, partners or officers.
	- $\circ$  Include a description of the case, what jurisdiction it took place in, and the name of the regulatory or professional body that is conducting the investigation or issued the decision.
	- $\circ$  Include the outcome of the investigation and upload any supporting documents later on the Documents page.

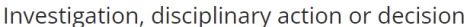

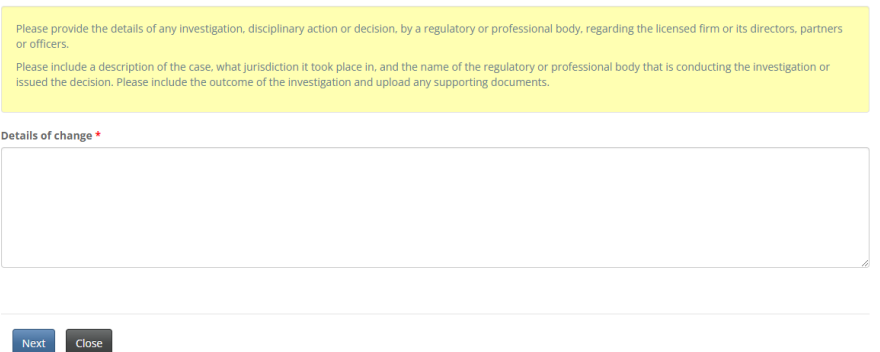

• Select *Next*, to proceed to the Documents page where you can upload supporting documents.

#### <span id="page-7-0"></span>**Errors and Omissions – Claim related to the business**

• Please use the text box to provide the details of any errors and omissions claim related to the insurance business of a licensed firm, a Restricted Insurance Representative or any of its employees. Please include the outcome of the claim and upload any supporting documents later of the Documents page.

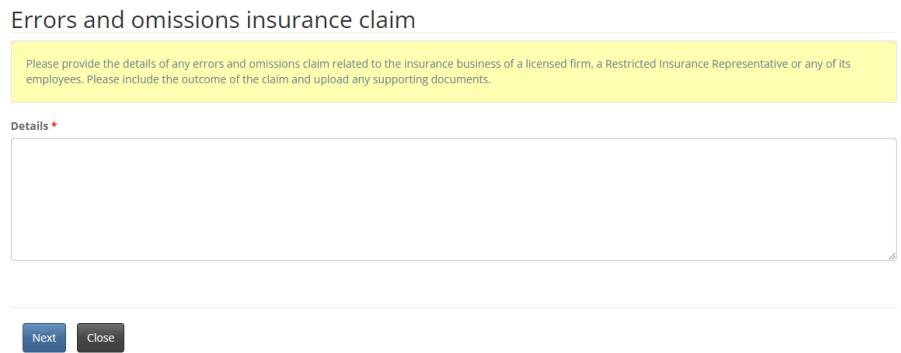

• Select *Next*, to proceed to the Documents page where you can upload supporting documents.

#### <span id="page-7-1"></span>**Errors and Omissions – Change in provider**

• Please use the text box to provide the details of a change in errors and omissions insurance provider, including the previous provider, the new provider and the reason for change. Please upload a copy of the new errors and omissions insurance policy later on the Documents page.

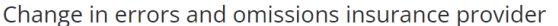

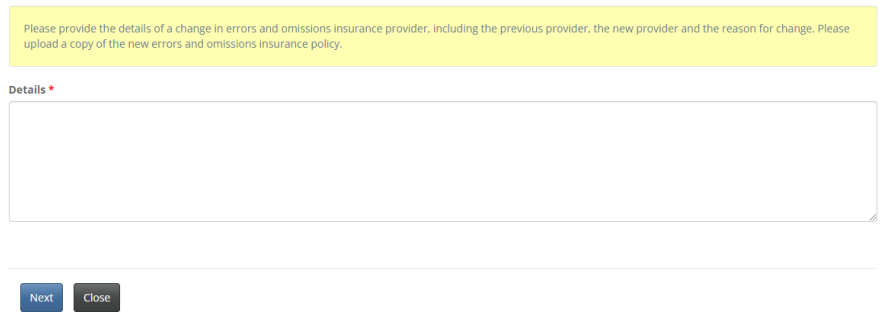

• Select *Next*, to proceed to the Documents page where you can upload supporting documents including a copy of the new errors and omissions insurance policy.

#### <span id="page-8-0"></span>**Errors and Omissions – Lapse**

• Please use the text box to provide the details of a lapse in errors and omissions insurance coverage including the expiration date and an explanation as to why it was not renewed on time.

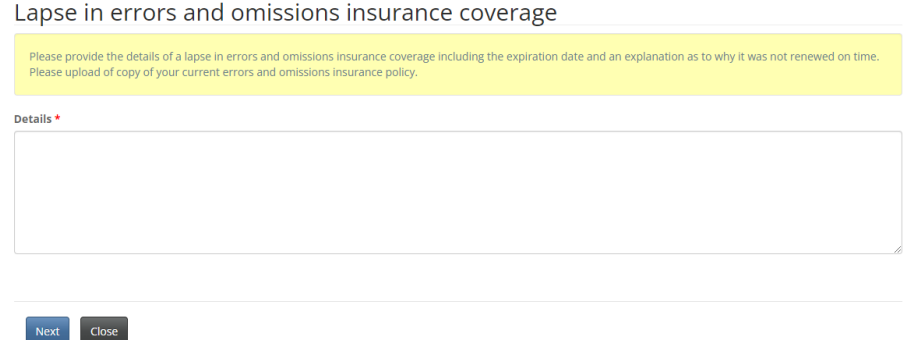

• Select *Next*, to proceed to the Documents page where you can upload supporting documents including a copy of your current errors and omissions insurance policy.

#### <span id="page-8-1"></span>**Change in Designated Representative**

• Fill in the required details of a change in Designated Representative on the form provided.

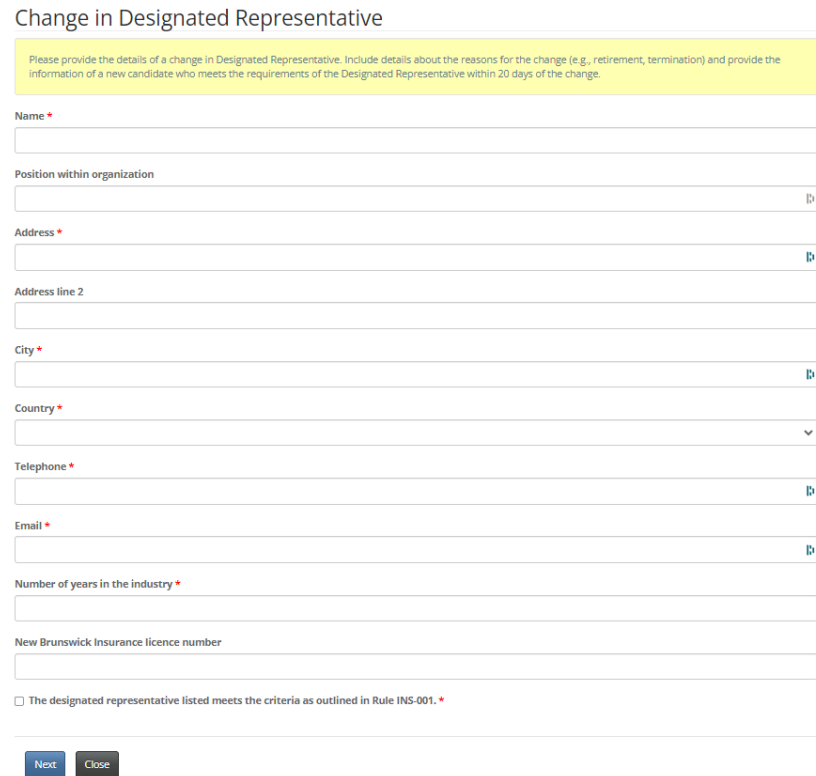

- Use the checkbox to confirm that the new Designated Representative listed meets the criteria as outlined i[n Rule INS-001](https://fcnb.ca/sites/default/files/2023-02/Rule%20INS-001%20Insurance%20Intermediaries%20Licensing%20and%20Obligations.pdf) *Insurance Intermediaries Licensing and Obligations*.
- Select *Next*, to proceed to the Documents page where you can upload supporting documents.

#### <span id="page-9-0"></span>**Change of Trust Account**

- Please provide the details of a change in trust account of the licensed firm or Restricted Insurance Representative, including the previous account details, the new account details and the reason for change.
- To add a new trust account, select *Add*.
	- $\circ$  In the pop-up window, include the financial institution, account number, address, contact information and branches of the new trust account. Select *Submit*.
- To edit or remove a trust account, find the trust account in the list provided, select the down arrow to the right of that name and select *Edit/Delete*.
	- $\circ$  In the pop-up window, select the desired action, update information as required, and select *Submit*.

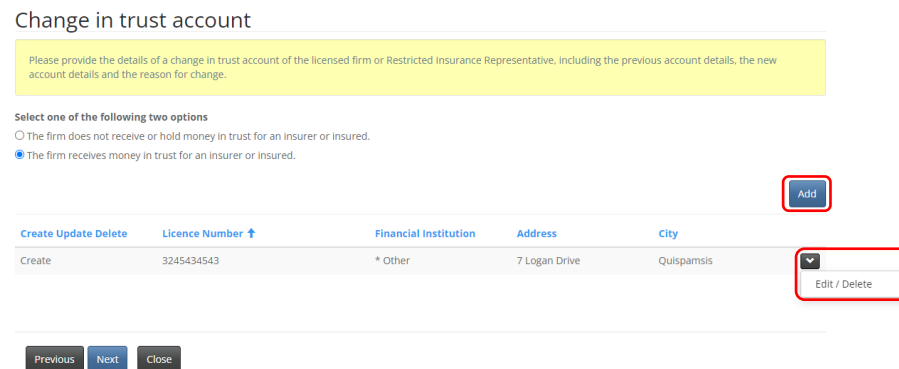

• Select *Next*, to proceed to the Documents page where you can upload supporting documents.

#### <span id="page-10-0"></span>**Change in Proceedings and Judgements**

- Please respond to the four questions regarding any criminal conviction(s), whether a court has ever found the firm liable for misrepresentation or fraud, if any legal proceedings are pending against the firm or if you have been advised that a legal proceeding will be commenced against you, and if you have any outstanding judgment(s).
- If the answer to any question is "Yes", please select *Add.*
	- o In the pop-up window, provide the required details and select *Submit*. You may upload additional supporting documents later on the Documents page.
- To edit or remove a proceeding or judgement, find it in the list provided, select the down arrow to the right of that proceeding or judgement and select *Edit/Delete*.
	- $\circ$  In the pop-up window, select the desired action, update information as required, and select *Submit*.

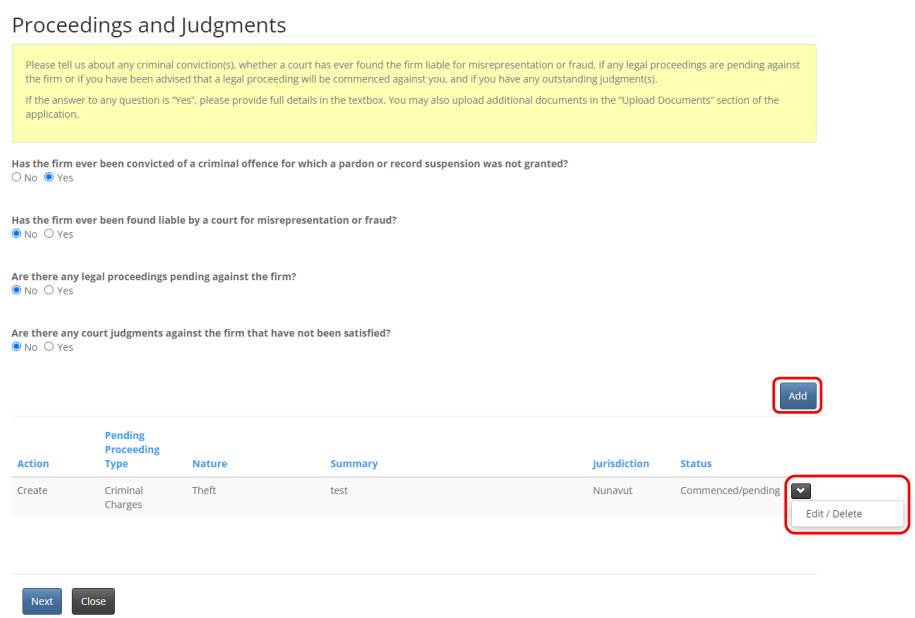

• Select *Next*, to proceed to the Documents page where you can upload supporting documents.

#### <span id="page-11-0"></span>**Other**

• Please use the text box to provide the details of any change in circumstance relating to the business of the licensed firm or Restricted Insurance Representative.

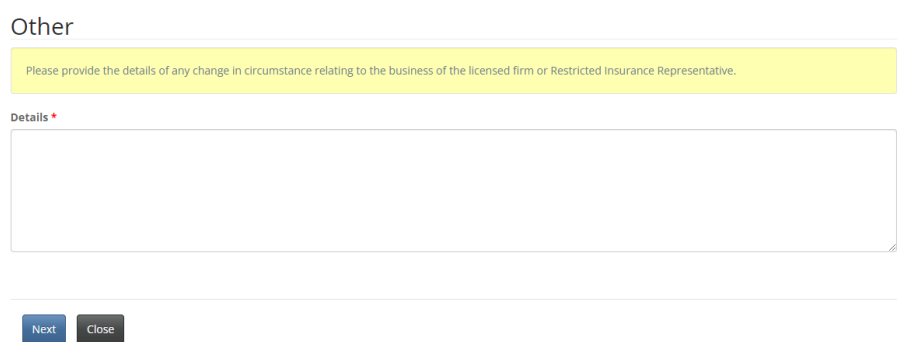

• Select *Next*, to proceed to the Documents page where you can upload supporting documents.

#### <span id="page-11-1"></span>**Documents**

• Please upload any documents to that support the change you are reporting.

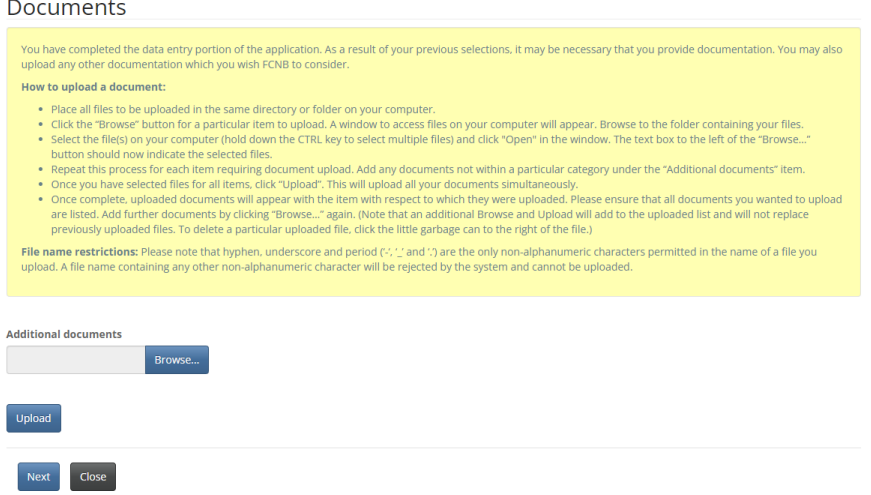

• Select *Next* to complete your submission.

#### <span id="page-11-2"></span>**Confirmation**

• Your submission is complete.

File a Duty to Report

Your application has been submitted successfully.

• To make another submission, select *My Licensed Firm and Restricted Insurance Representative* from the top menu bar and follow the steps for the type of change you wish to make.

### <span id="page-12-0"></span>**What happens after I submit Duty to Report?**

To monitor the status of your submissions, select the *My Licensed Firm and Restricted Insurance Representative* link in the top menu.

Find the licence for which you're making a submission from the list below and select *Manage*.

On the *My Licensed Firm and Restricted Insurance Representative Actions* page, scroll down to the Duty to report section. Here you will see a list of submissions and their status. Use the page numbers below to search through all your submissions.

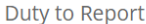

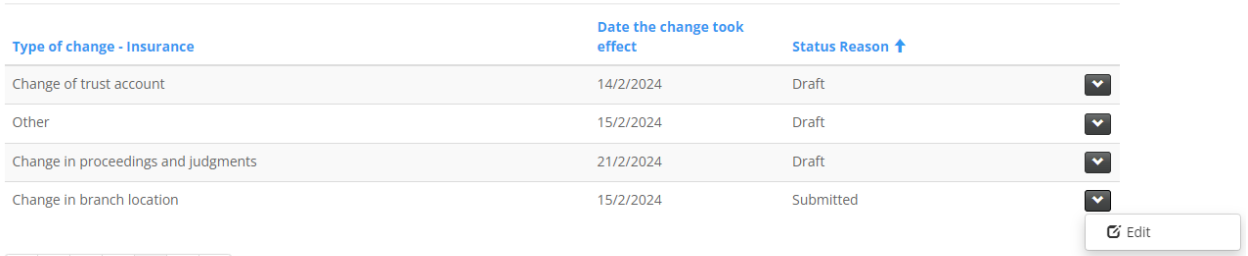

### 

To edit a draft submission, select the down arrow to the right of a submission.

Once your Duty to Report is submitted to FCNB, it will be reviewed by FCNB staff. This review will result in one of the following outcomes:

- If your submission was properly completed and raises no issues, you will receive an email advising that your submission is reviewed.
- If your submission requires additional information, you will be contacted by a licensing officer.

Please do not call our office to check on the status of your submission unless you believe there is an issue with the submission. Refer to the *My Licensed Firm and Restricted Insurance Representative Actions* page of the FCNB Portal to verify your submission's status.

For questions about this process, please emai[l insurance.licensing@fcnb.ca.](mailto:insurance.licensing@fcnb.ca)